# **Smart Classroom Instructions**

## FORESTRY 107

If you are having difficulties using equipment in this room, call extension **3166** 

## Projector

1) Point Epson Remote at projector on ceiling. Press power button once. *NOTE: Projector will take 30 seconds to power up.* 

BLU-RAY

2) Set video switch to desired device - computer, laptop or Blu-Ray.

LAPTOP

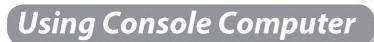

PC

- **1)** Set video switch to Computer
- 2) Press Power button on the PC
- 3) Follow login instructions for: Windows
  - a. Control Alt Delete
  - b. Click OK
  - c. Enter user name and password
  - d. Click Enter

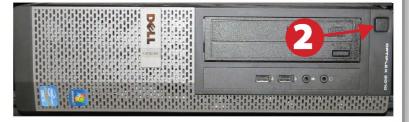

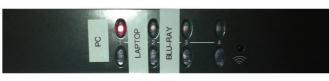

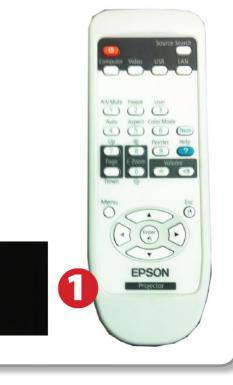

# Using a Laptop

- **1)** Turn on laptop
- 2) Press Laptop button on video switch box
- **3)** Connect the Laptop Video cable to the video output port on your laptop.
- 4) Connect your laptop's AC adaptor to a power outlet and start up your laptop.
- 5) If you still do not see an image, refer to the laptop troubleshooting guide later in these instructions.
- 6) When finished, shut down your laptop and disconnect all cables.
- 7) Proceed to shutting down the rest of the equipment. Follow the instructions later in this guide, Powering Down the System.

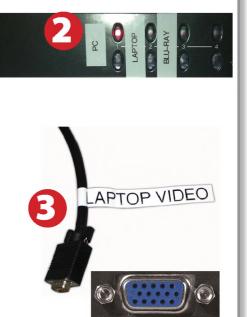

#### Sound and Video

#### Amplifier (sound)

- Turn on and set Selector to desired source device -Computer, Blu-Ray or laptop.
- 2) Adjust volume as needed.

#### Playing a DVD/Blu-Ray

- 1) Power on and control the Blu-Ray Player using the remote control
- 2) Insert media
- **3)** Set video switch box to Blu-Ray
- 4) Set amplifier to Blu-Ray

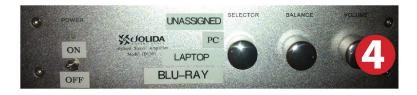

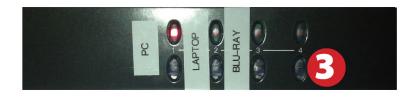

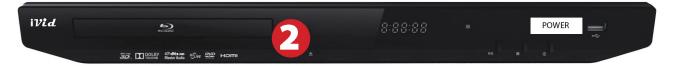

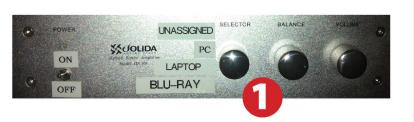

iVid

## Document Camera

- 1) Set display switch box to Doc Camera.
- 2) Power on the Document Camera.

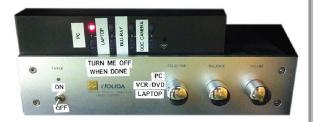

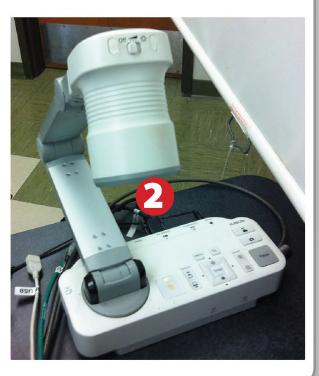

## Laptop Troubleshooting

For PC Laptops: Depending on your model of laptop, you may need to toggle the display mode. For example, on many laptops, you must hold down the function key (FN) located in the lower left-hand corner of the keyboard, and at the same time, press the video toggle key, which is located along the

top of the keyboard. Look for the text CRT/LCD or an icon of a display and a laptop.

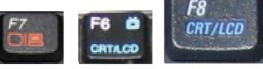

Examples of video toggle keys

#### For Mac Laptops:

- 1) Go to System Preferences/Display.
- 2) Select the Arrangement tab and check the Mirror Displays box.

#### **Powering Down the System**

- Obtain the Epson remote, and point it at the projector on the ceiling. Press the power button to shut down the projector.
- 2) Power down Computer

#### Windows

Start Menu -> Shut Down -> Click OK

#### Who to Call for Assistance

If you are having any difficulties using equipment in this room, call extension **3166** 

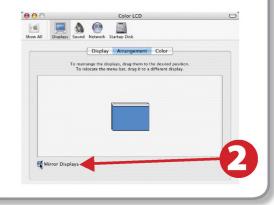

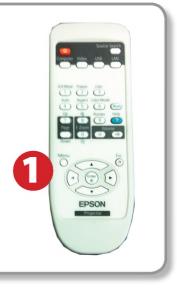

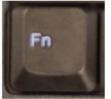

Fall 2019